# **UPUTE ZA KORIŠTENJE WEB APLIKACIJE PORTALA**

## **www.szgp.hr**

<http://szgp.hr/admin/>

EDCOM d.o.o. Poreč: Upute za korištenje sustava SZGP

### SADRŽAJ

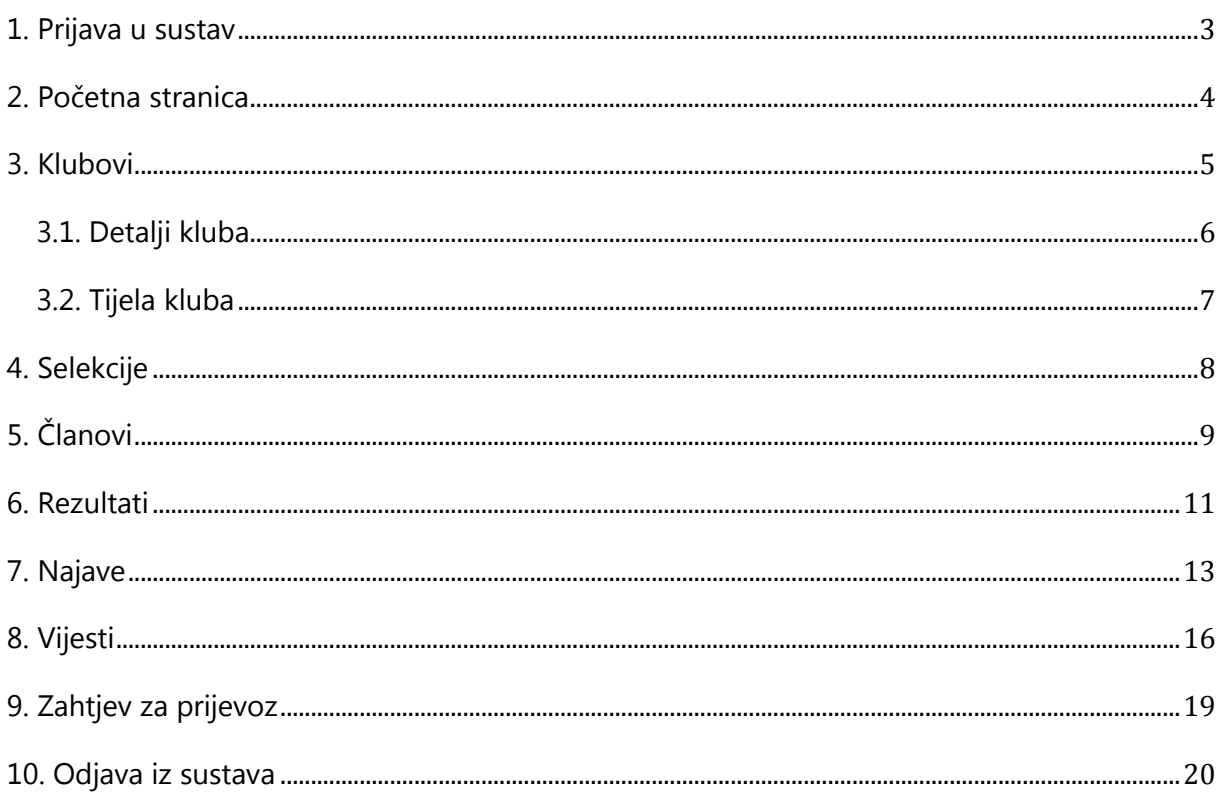

<span id="page-2-0"></span>U sustav se prijavljujete putem adrese http://www.szqp.hr/admin. U polja unosite svoje korisničko ime i lozinku.

Možete označiti i opciju "Remember me next time" kako bi vaše računalo zapamtilo unesene podatke za idući put.

Pritiskom na tipku "Log In" ulazite u sustav.

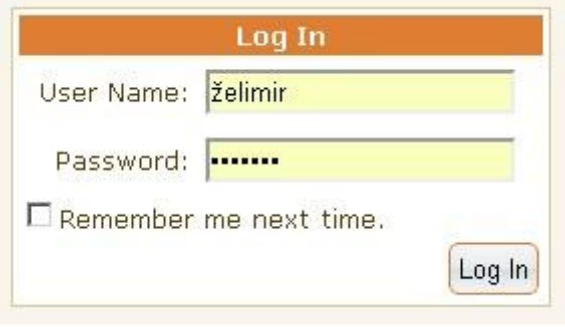

<span id="page-3-0"></span>Nakon prijave u sustav prikazuje se slijedeća početna stranica, sa nizom opcija u izborniku s lijeve strane.

Opcije koje su prikazane ovise o tipu prijavljenog računa, odnosno o tome da li postoje ovlasti administratora, trenera, i sl.

Odabirom željene opcije u izborniku otvara se pripadajuća stranica. Pojedinačne opcije objašnjene su u slijedećim poglavljima.

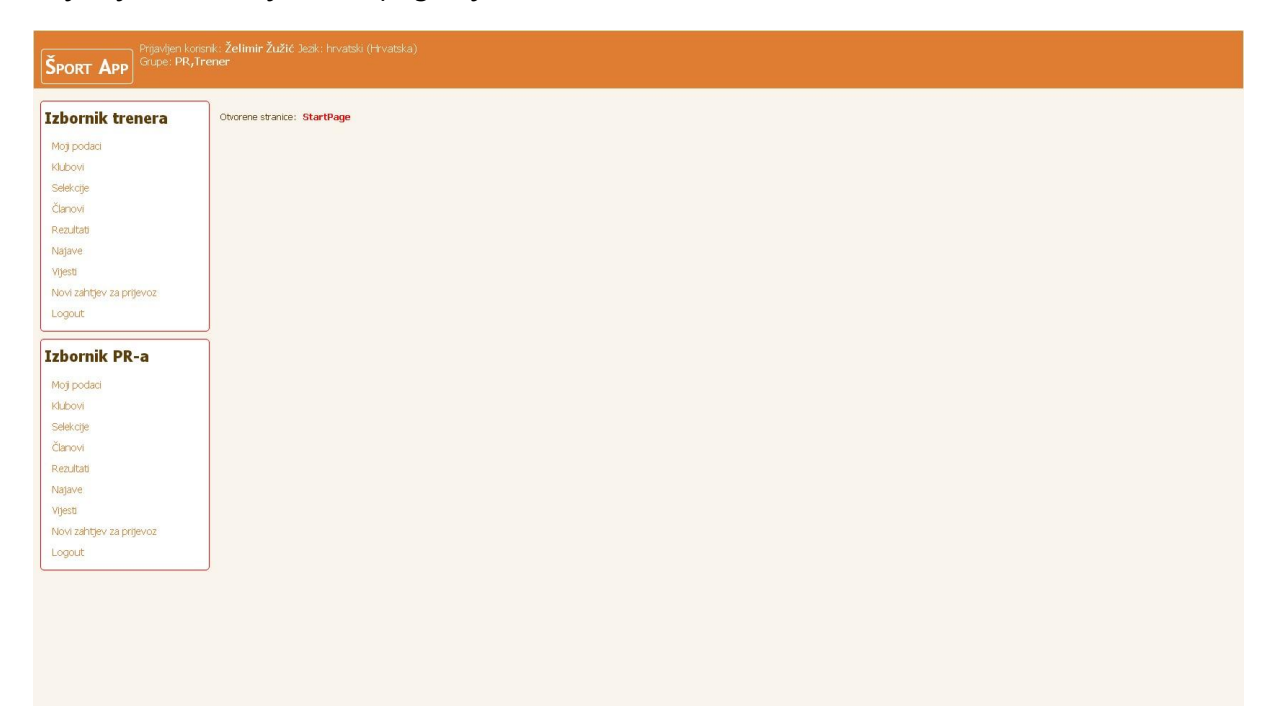

#### <span id="page-4-0"></span>3. KLUBOVI

Odabirom opcije "Klubovi" u izborniku otvara se stranica sa prikazom "vaših" klubova, odnosno kluba za koje imate pravo izmjena I dopuna podataka.

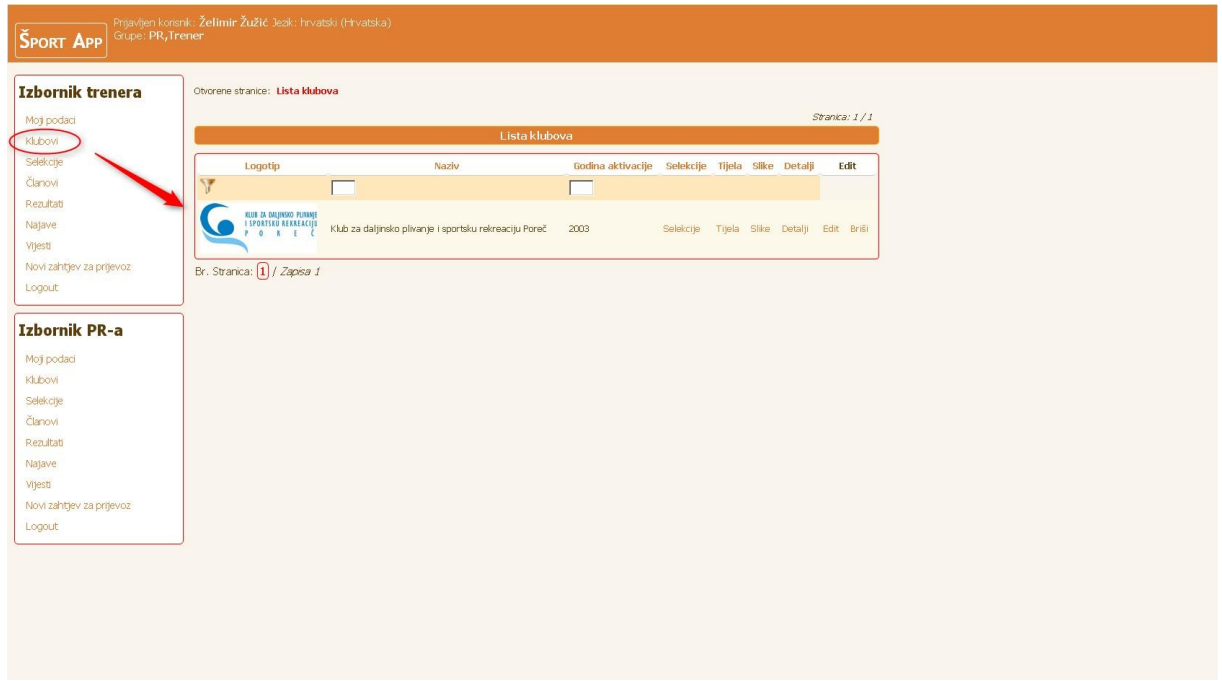

Podatke o klubu možete unositi, ažurirati i brisati prema potrebi putem opcija prikazanih ispod, a uključuju: selekcije, tijela kluba, upravljanje slikama, unos detalja o klubu, izmjenu podataka ("Edit") i brisanje kluba (!).

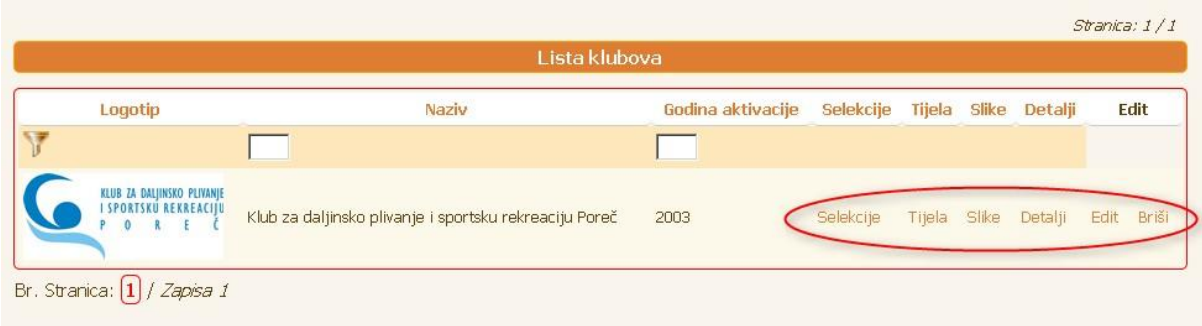

<span id="page-5-0"></span>Odabirom opcije "Detalji" možete unositi i ažurirati podatke o vašem klubu, poput točnog naziva kluba, uploada logotipa kluba, kontakt podataka (telefon, email, itd.), imena i prezimena predsjednika i tajnika kluba, te kratkog opisa kluba.

Također možete unijeti željeni tekst o klubu, njegovu povijest, djelovanje, osvojene nagrade i sl.

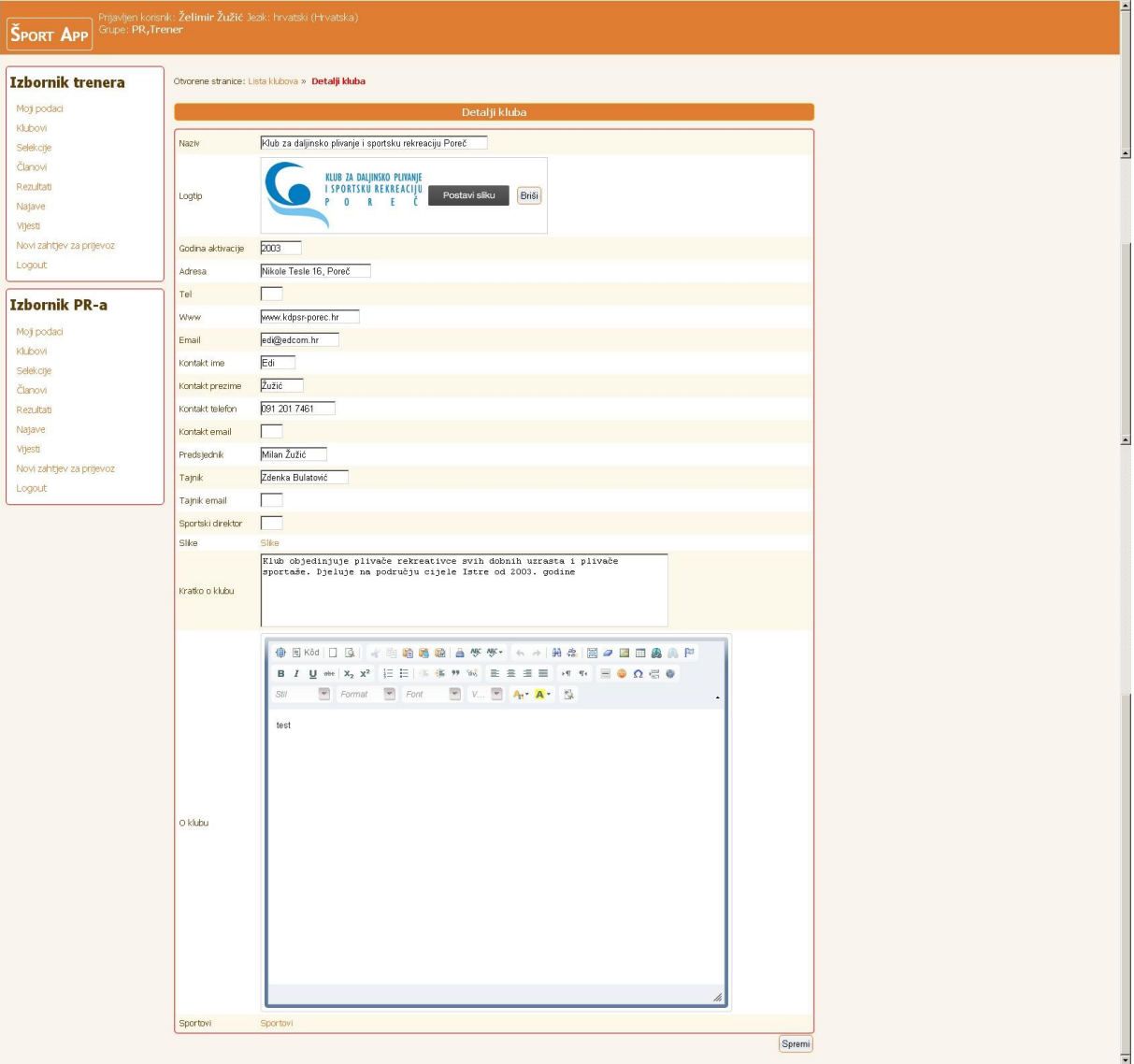

Nakon završetka unosa pritisnite "Spremi" na dnu stranice.

<span id="page-6-0"></span>Odabirom opcije "Tijela" na prikazu vašeg kluba možete unositi i ažurirati podatke o tijelima, npr. izvršnom odboru i sl.

Novo tijelo dodajete odabirom tipke "Dodaj novi", a postojeće tijelo možete ažurirati odabirom tipke "Edit". Obavezno spremite vaše unose i izmjene.

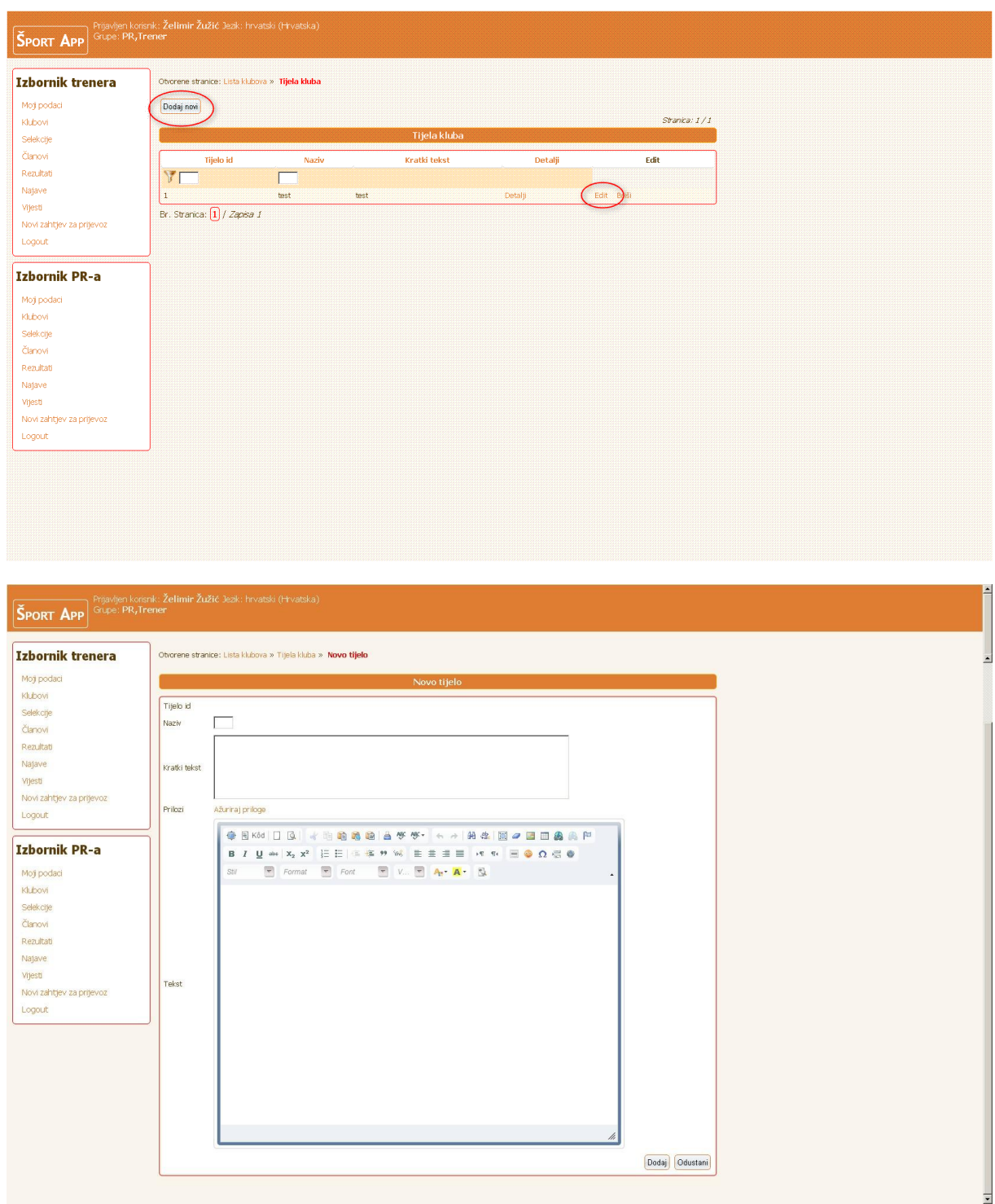

EDCOM d.o.o. Poreč: Upute za korištenje sustava SZGP

<span id="page-7-0"></span>Selekcije možete unositi i ažurirati odabirom opcije "Selekcije" iz lijevog izbornika ili na prikazu vašeg kluba.

Novu selekciju dodajete odabirom tipke "Dodaj novi", a postojeće selekcije možete ažurirati odabirom tipke "Edit". Obavezno spremite vaše unose i izmjene.

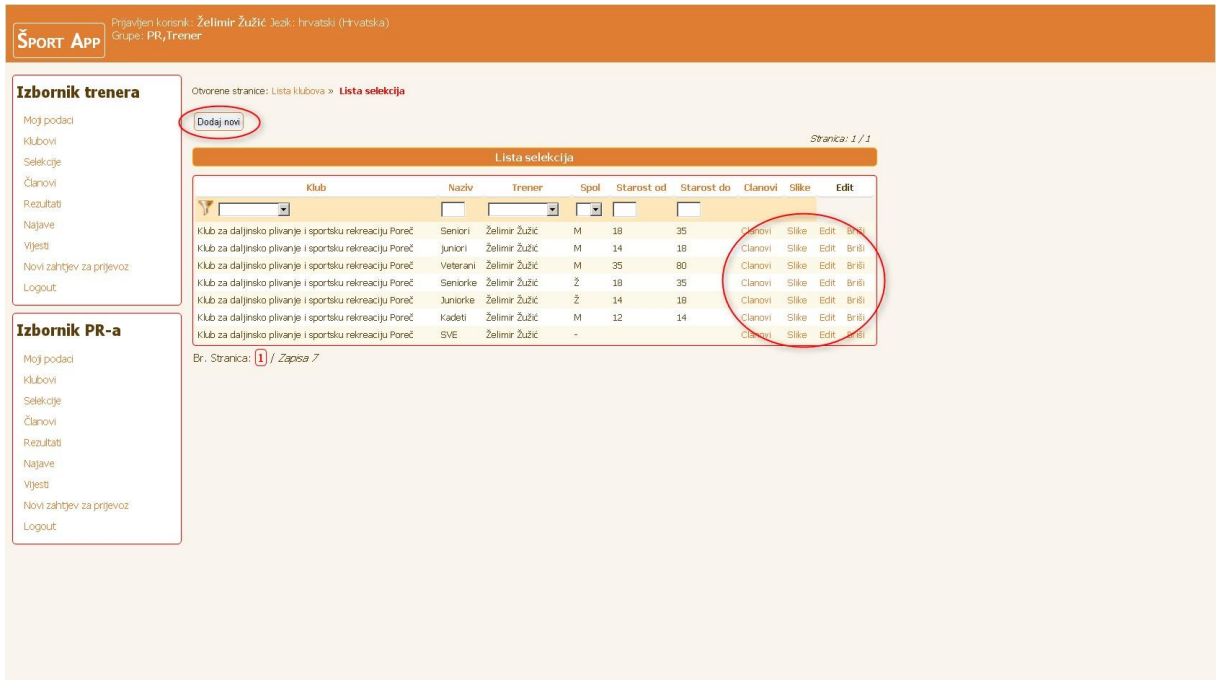

Selekcijama također možete dodati i članove odabirom tipke "Clanovi" na prikazu postojećih ili unesenih selekcija, te potom odabirom tipke "Dodaj novi".

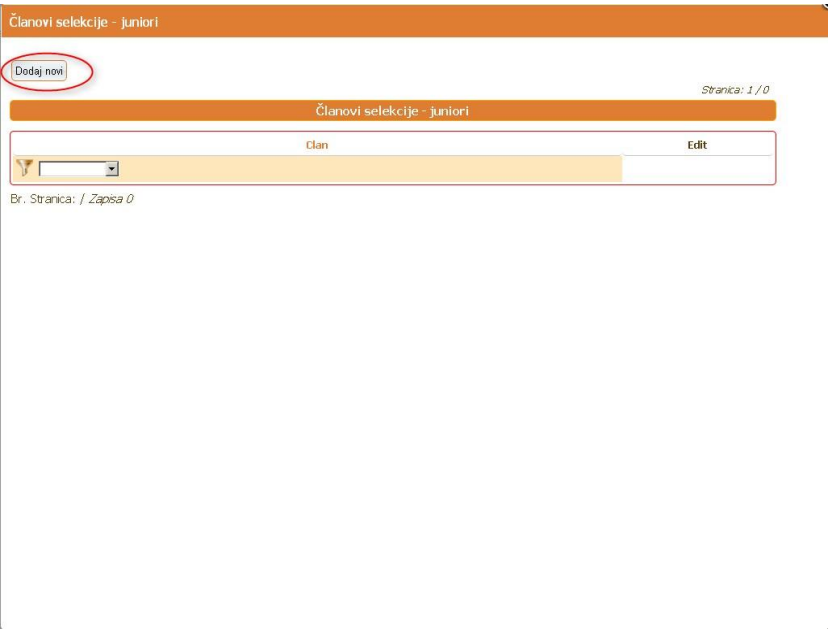

#### 5. ČLANOVI

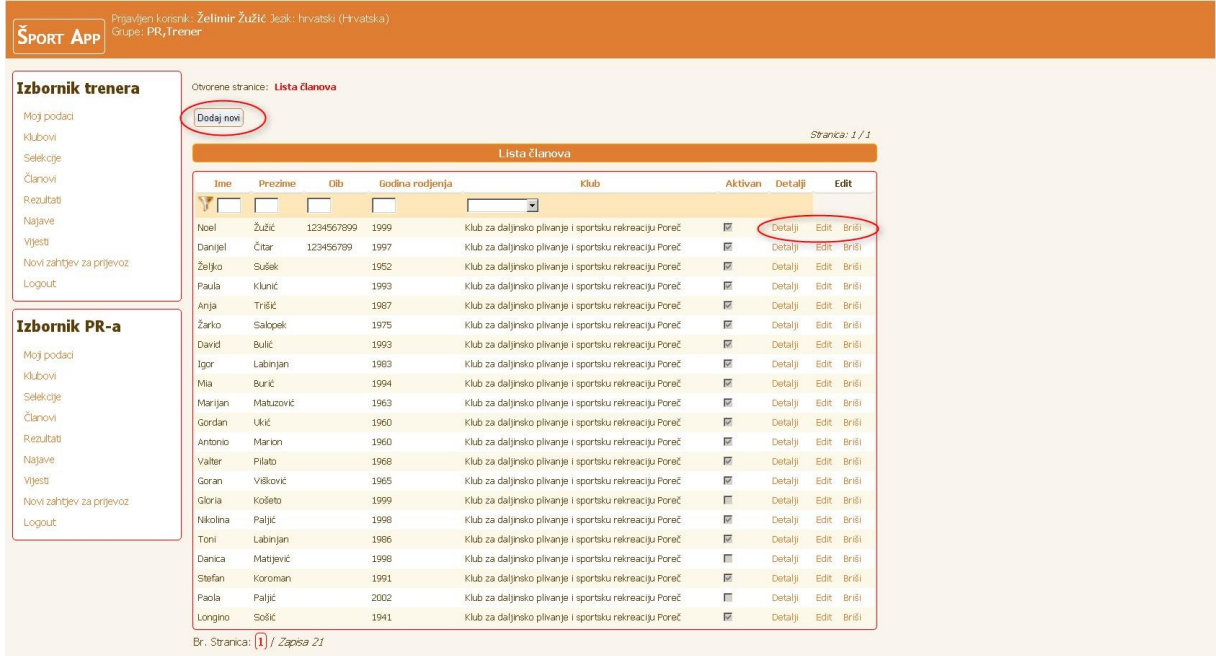

<span id="page-8-0"></span>Članove vašeg kluba možete unositi i ažurirati odabirom opcije "Članovi" u lijevom izborniku.

Odabirom tipke "Dodaj novi" otvara se stranica za unos novog člana kluba i podacima o članstvu u klubovim. Možete dodati fotografiju, unijeti podatke o adresi, spolu, godini rođenja, OIB-u, i sl.

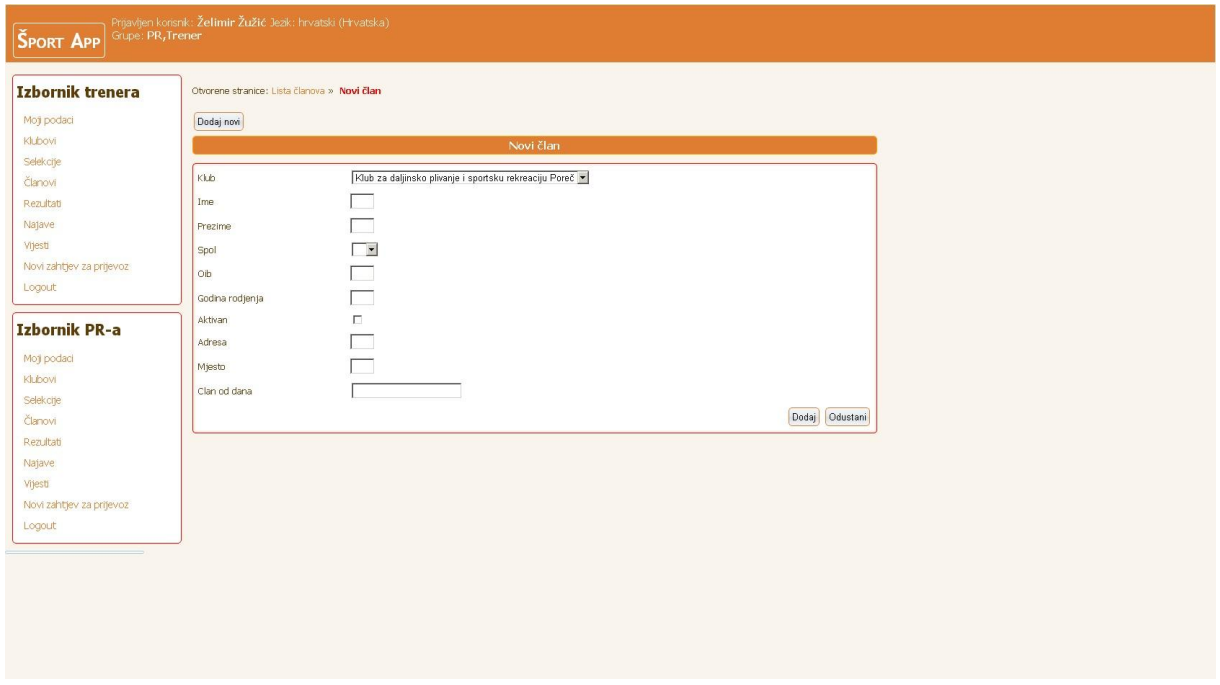

Odabirom tipke "Detalji" otvara se stranica člana na kojoj možete ažurirati njegove postojeće podatke. Obavezno spremite vaše unose i izmjene.

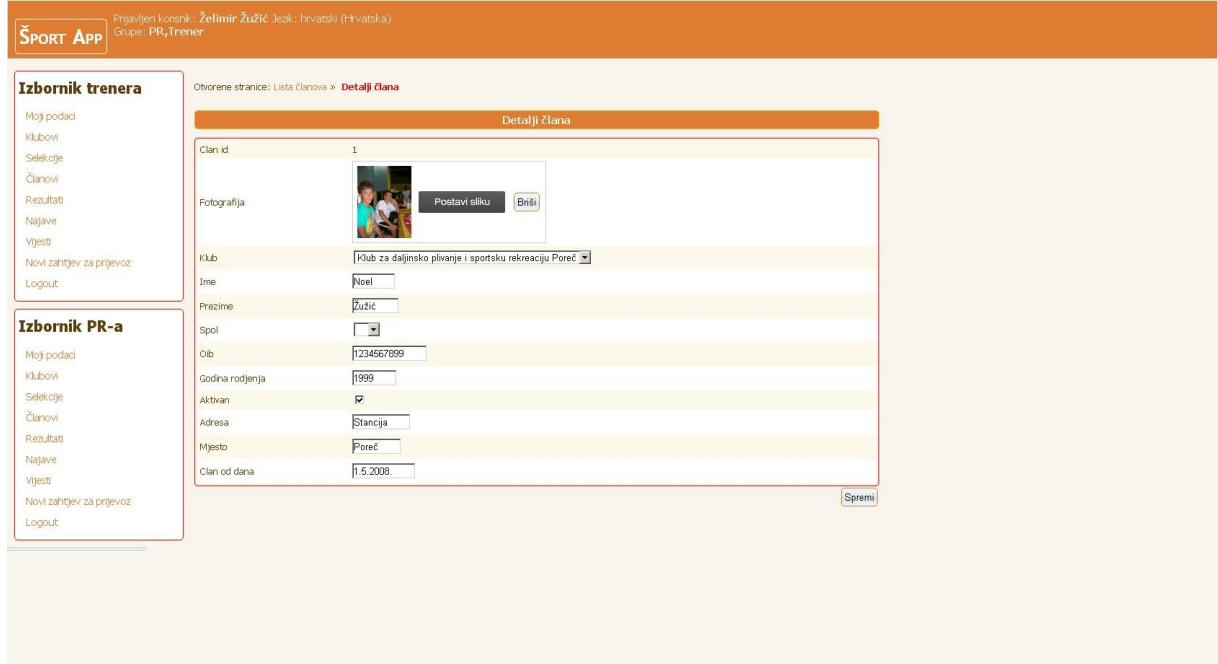

#### 6. REZULTATI

<span id="page-10-0"></span>Rezultate vašeg kluba možete unositi i ažurirati odabirom opcije "Rezultati" u lijevom izborniku.

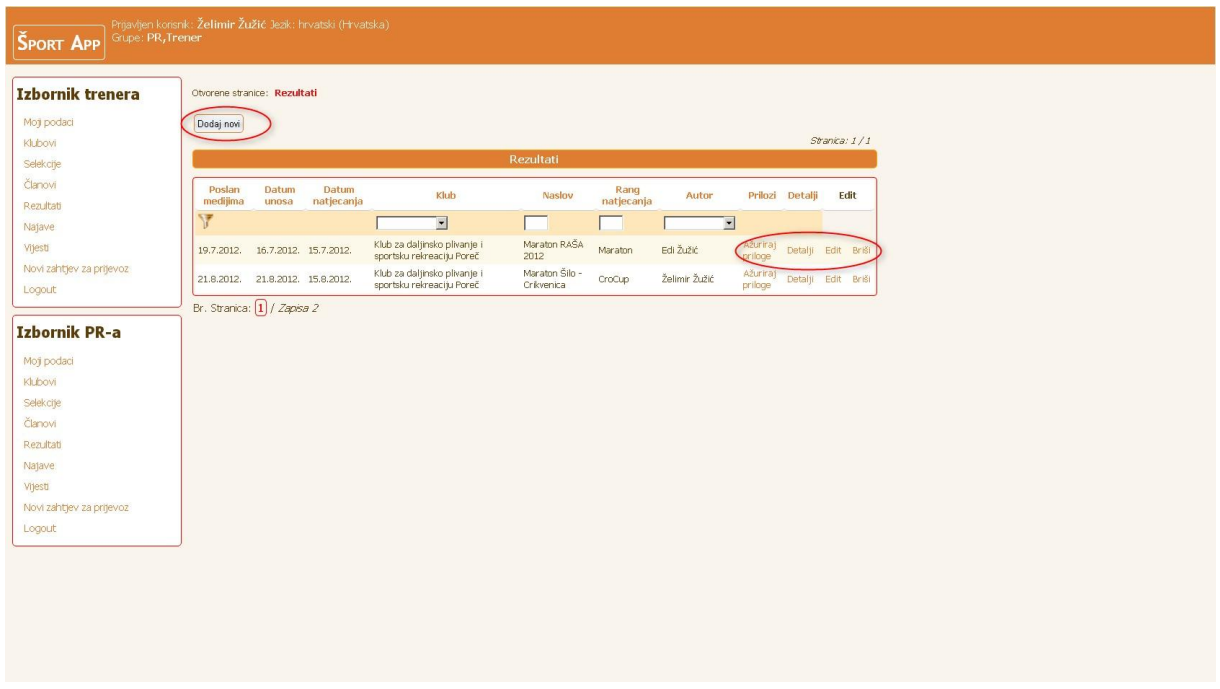

Odabirom opcije "Dodaj novi" možete unijeti podatke o novim rezultatima – naziv događaja, selekciju, rang natjecanja, datum održavanja, te pripadajući tekst.

Također možete uploadati priloge te odlučiti želite li rezultate automatski poslati medijima.

Pod prilozima se podrazumijevaju i fotografije.

Veličina glavne fotke mora biti barem 640 pix širine da bi se pravilno prikazivala.

Veličina fotografija za prikaz ne treba biti veća od 1024 pix širine

Obavezno spremite vaše unose i izmjene.

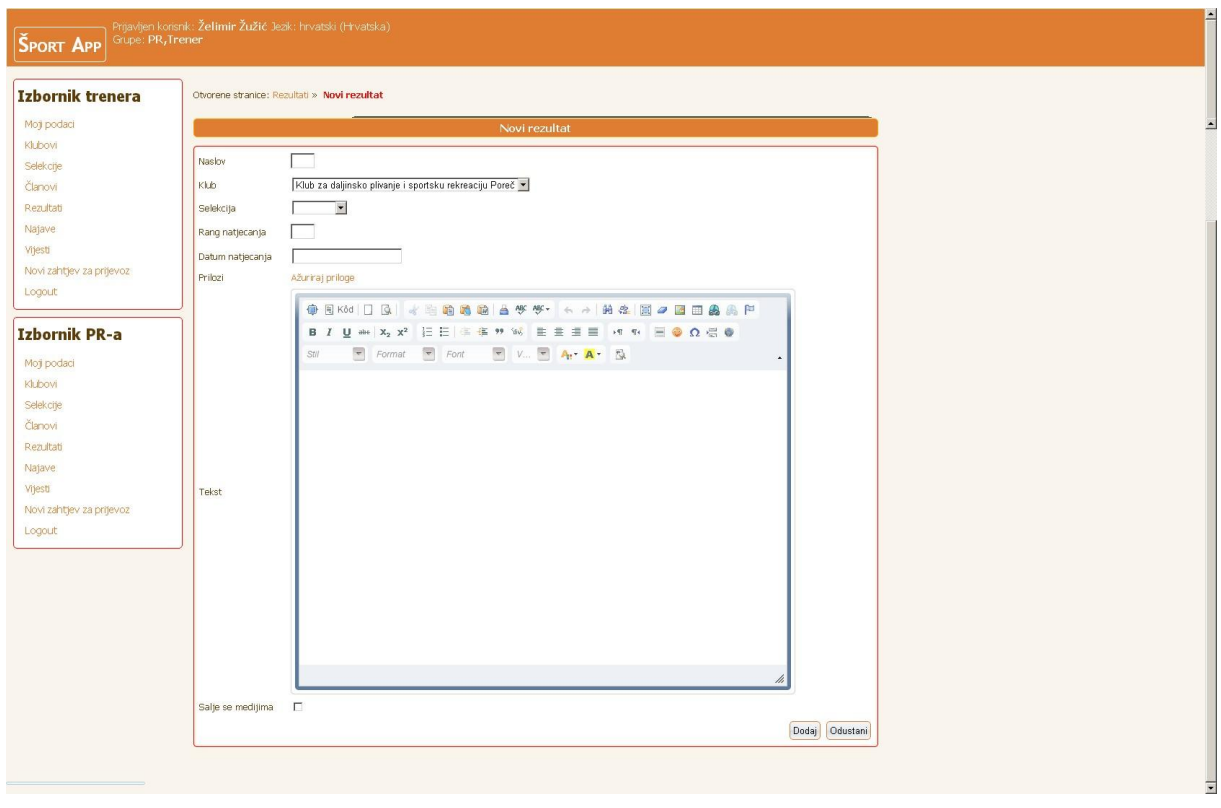

Odabirom funkcije "Detalji" i "Ažuriraj priloge" možete ažurirati postojeće podatke o rezultatima natjecanja.

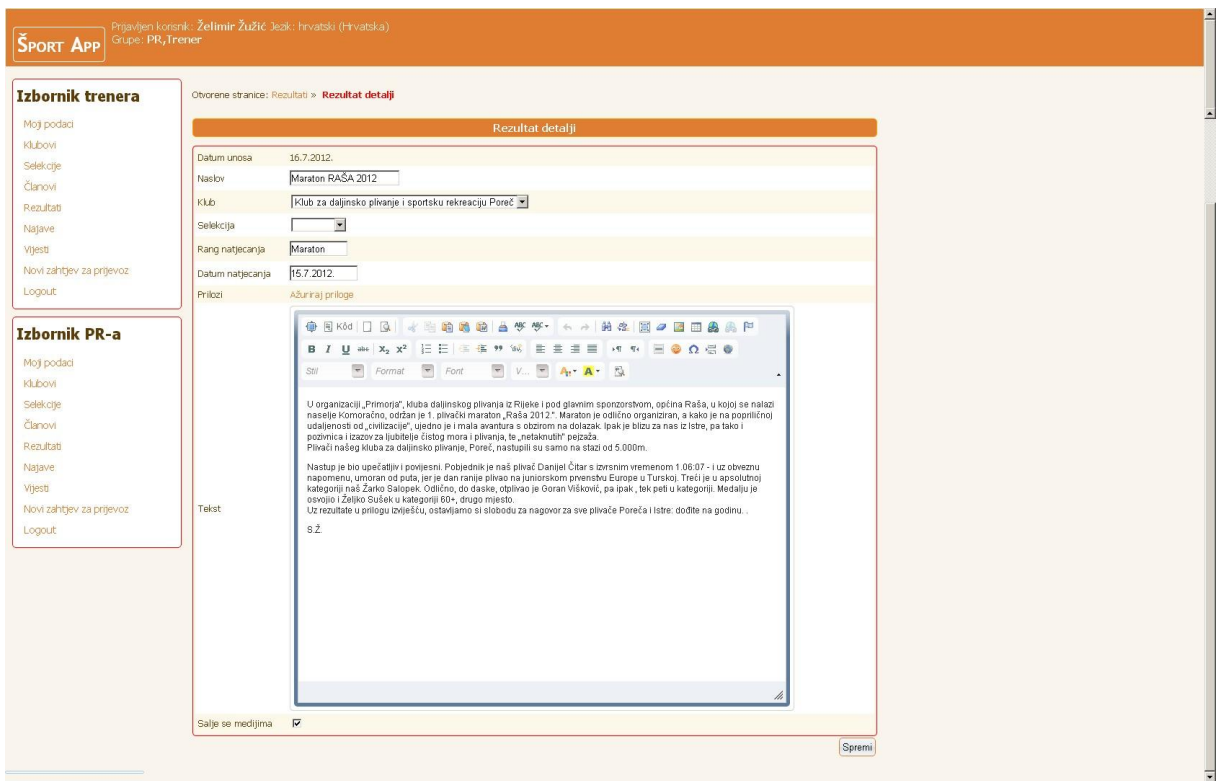

#### 7. NAJAVE

<span id="page-12-0"></span>Najave i obavijesti o budućim događajima i natjecanjima vašeg kluba možete unositi i ažurirati odabirom opcije "Najave" u lijevom izborniku.

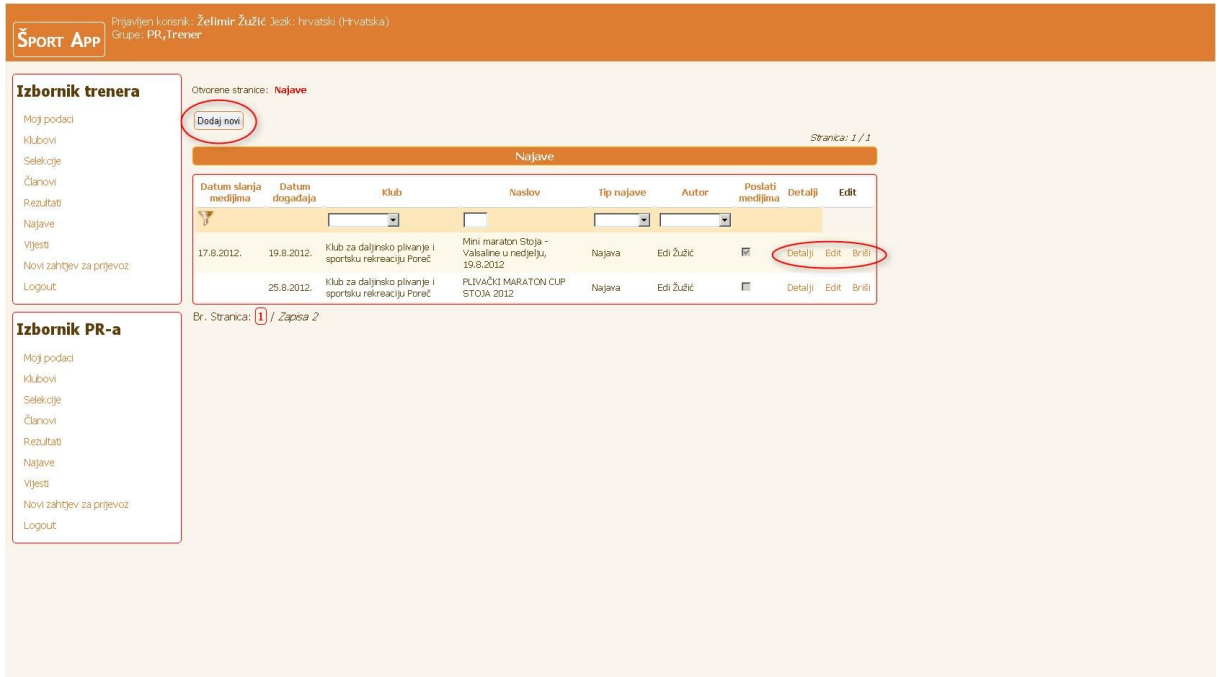

Odabirom tipke "Dodaj novi" otvara se stranica za unos nove najave ili obavijesti. Ovdje unosite podatke o klubu, tipu najave, datumu događanja, uploadate priloge, dodate kratki tekst te duži tekst najave ili obavijesti.

Pod prilozima se podrazumijevaju i fotografije. Veličina glavne fotke mora biti barem 640 pix širine da bi se pravilno prikazivala. Veličina fotografija za prikaz ne treba biti veća od 1024 pix širine

Ispod navedenih polja imate dodatne opcije prikaza na scrollu ili naslovnici web stranice te opciju automatskog slanja medijima po spremanju vaše objave.

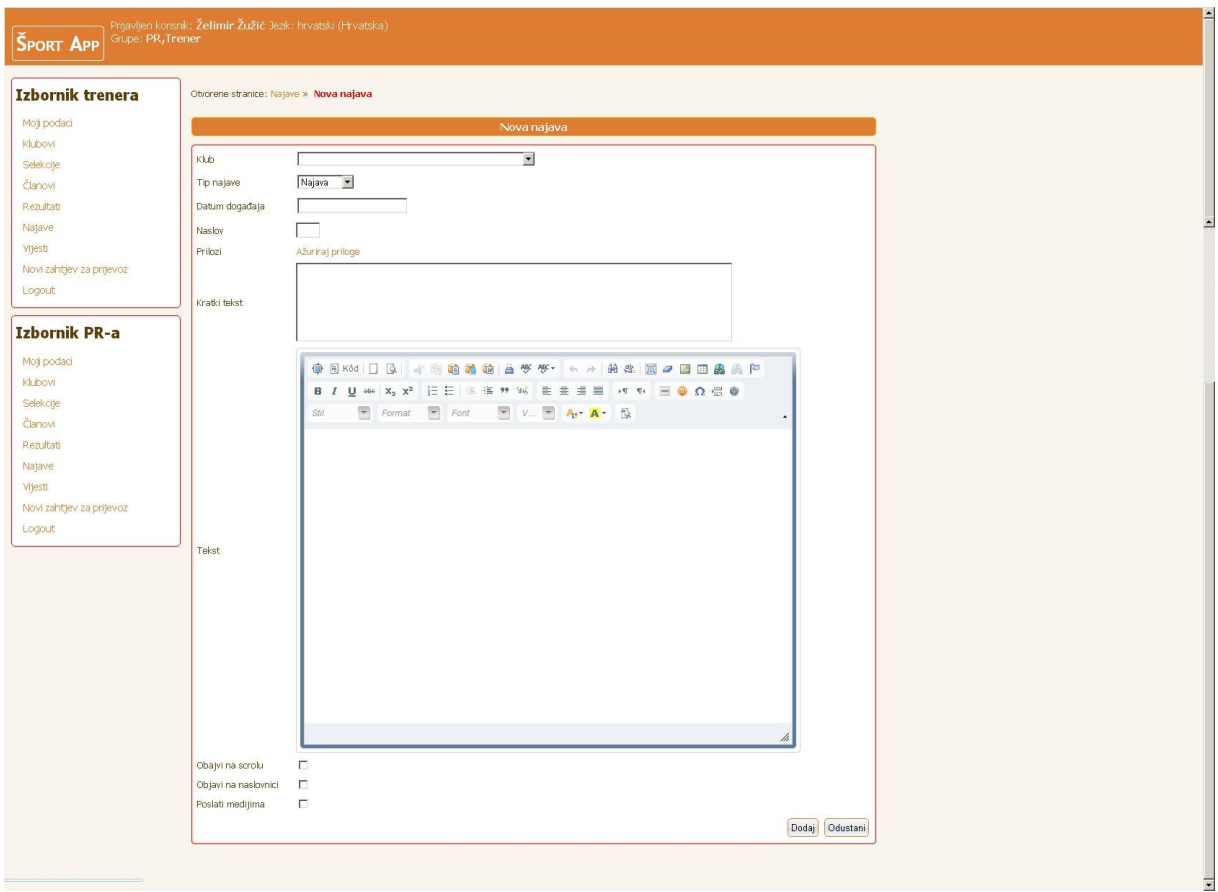

Odabirom tipke "Detalji" otvara se stranica postojeće objave na kojoj možete ažurirati već unesene podatke. Obavezno spremite vaše unose i izmjene.

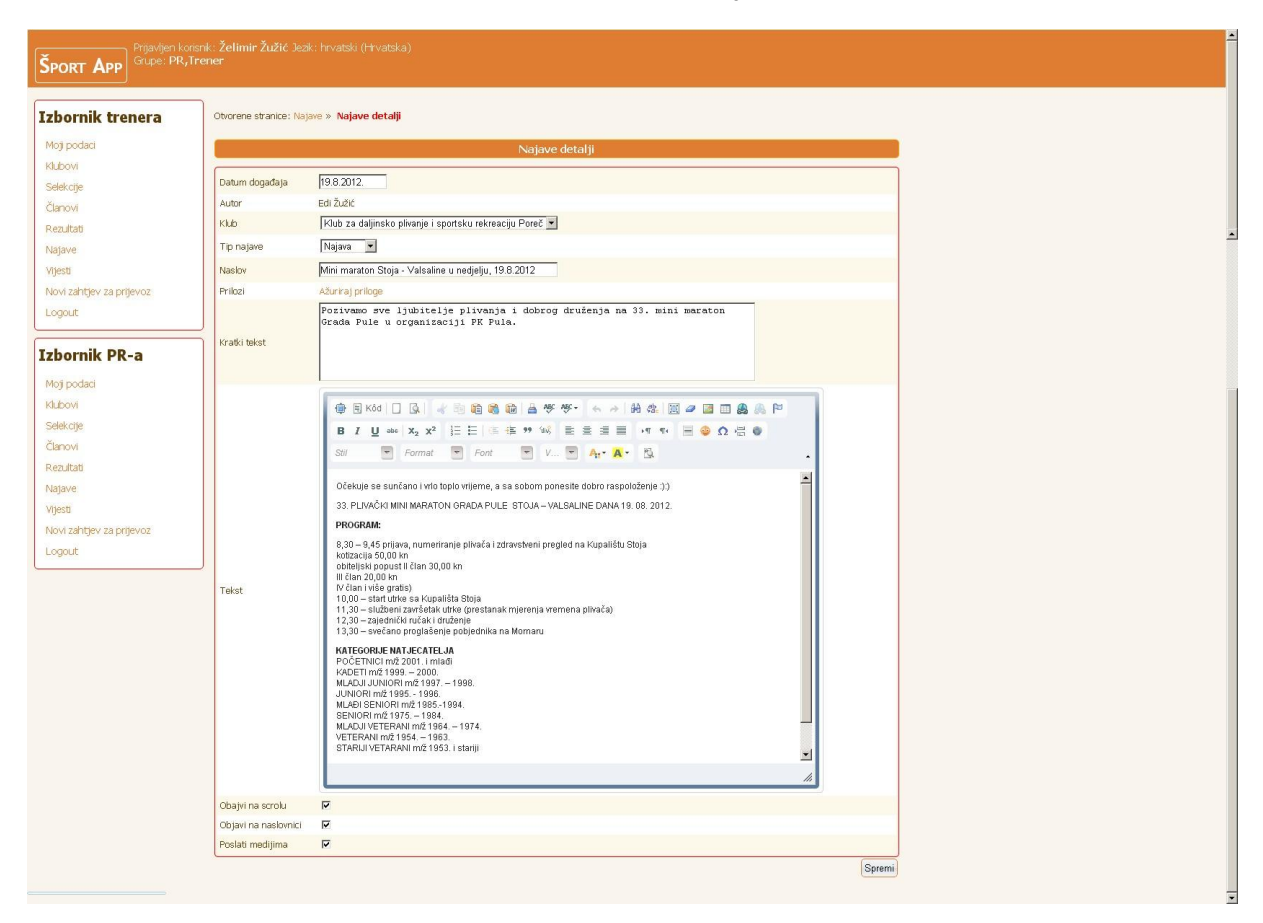

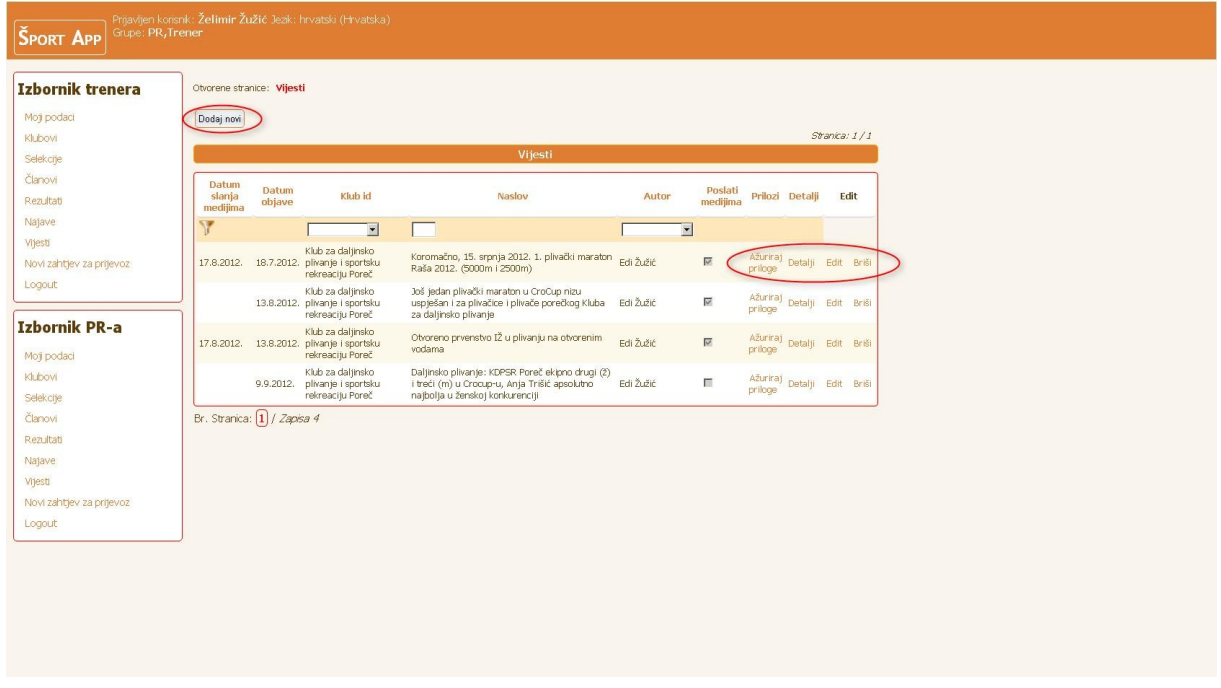

<span id="page-15-0"></span>Vijesti vašeg kluba možete unositi i ažurirati odabirom opcije "Vijesti" u lijevom izborniku.

Odabirom tipke "Dodaj novi" otvara se stranica za unos nove vijesti. Ovdje unosite podatke o klubu, datumu objave, odabirete naslov vijesti, uploadate priloge, dodate kratki tekst te duži tekst vijesti.

Pod prilozima se podrazumijevaju i fotografije.

Veličina glavne fotke mora biti barem 640 pix širine da bi se pravilno prikazivala. Veličina fotografija za prikaz ne treba biti veća od 1024 pix širine

Ispod navedenih polja imate dodatnu opciju automatskog slanja medijima po spremanju vaše objave.

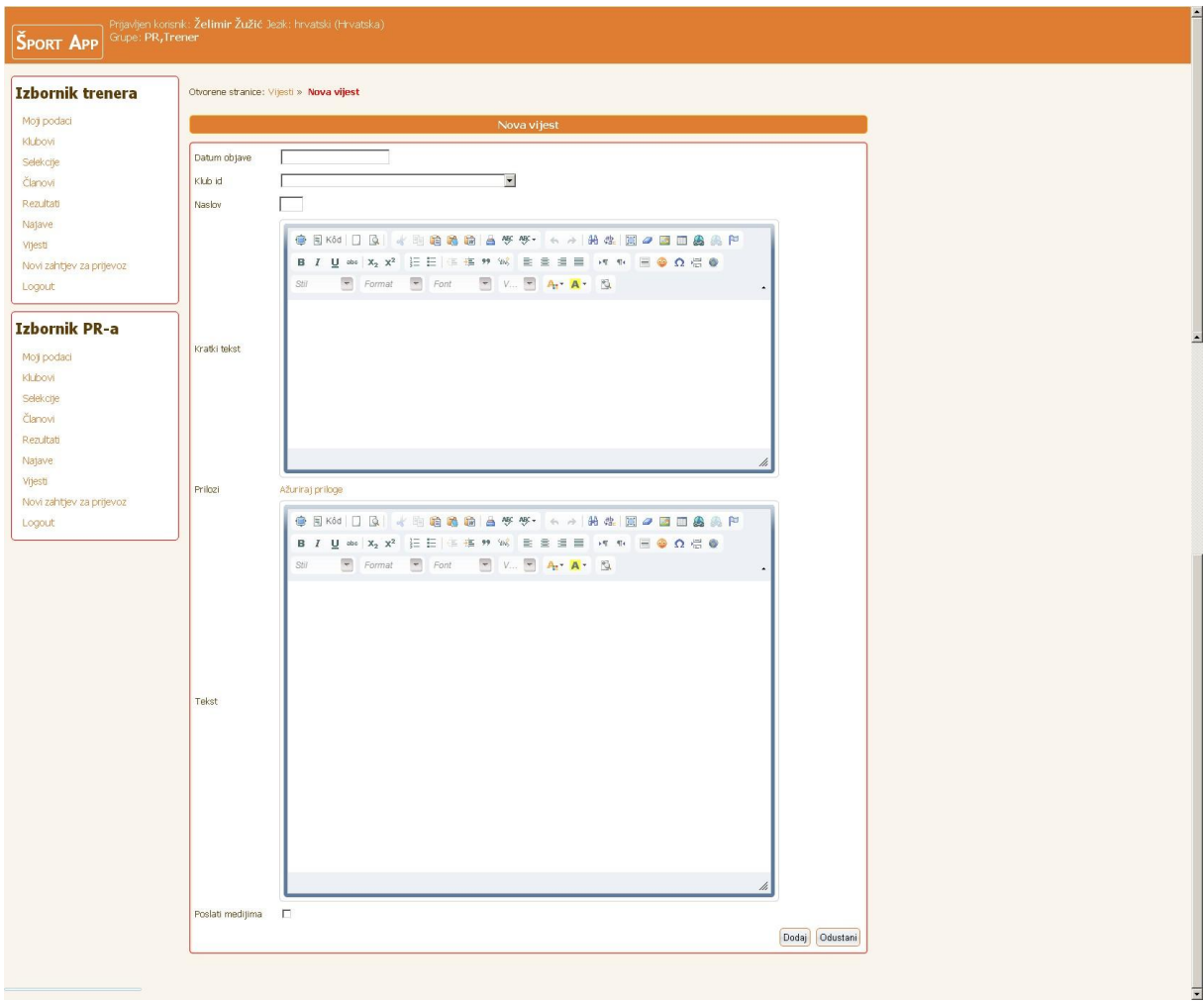

Odabirom tipke "Detalji" otvara se stranica postojeće objave na kojoj možete ažurirati već unesene podatke. Obavezno spremite vaše unose i izmjene.

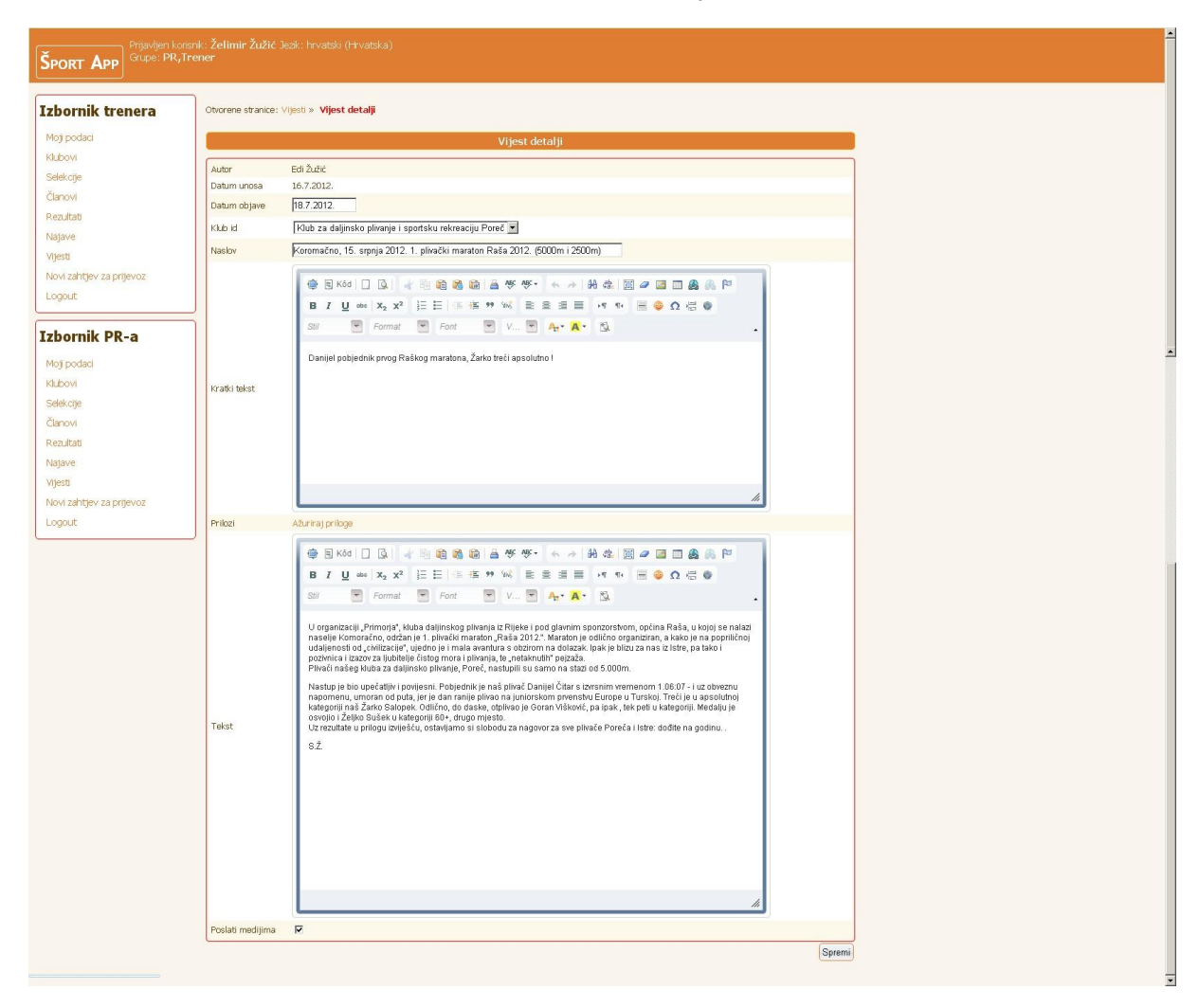

<span id="page-18-0"></span>**Zahtjev za prijevoz** članova sportskog kluba možete ispuniti i poslati odabirom opcije "Novi zahtjev za prijevoz" na lijevom izborniku. Otvara se posebna stranica sa obrascem za ispunjavanje zahtjeva.

Prilikom unosa obratite pažnju na oznake vrste prijevoza, npr.:

K8 - kombi 8 mjesta, A20 - autobus 20 mjesta, A50 - autobus 50 mjesta.

Provjerite točnost svojih unosa i odaberite "Pošalji zahtjev".

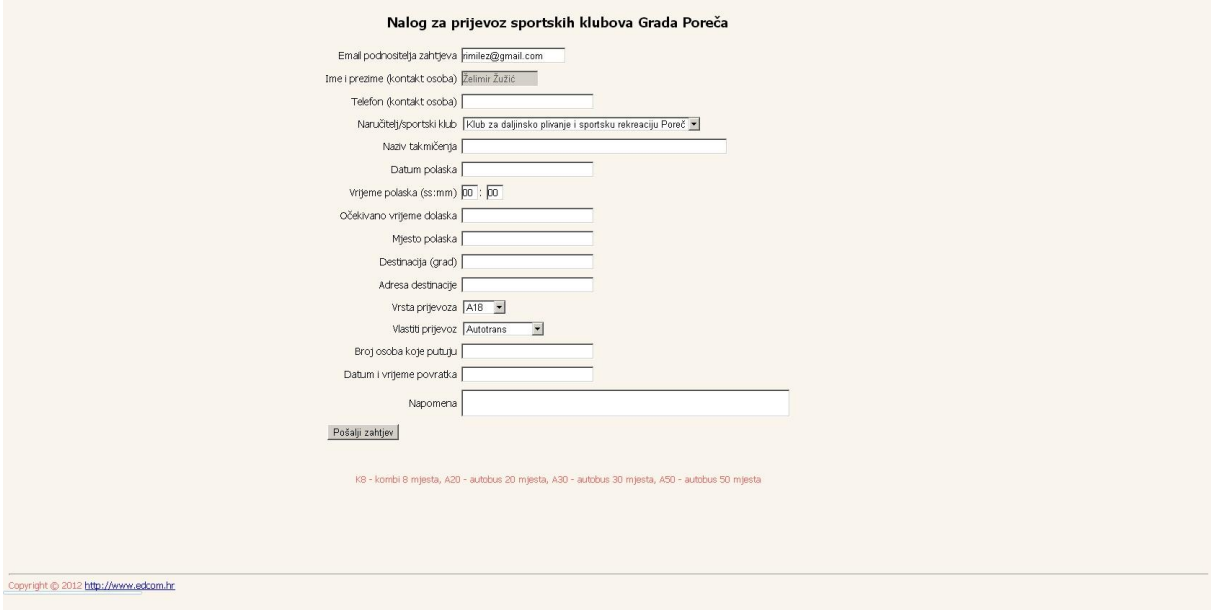

<span id="page-19-0"></span>Po završetku korištenja Šport Appa savjetujemo odjavu iz sustava radi sigurnosnih razloga odabirom opcije "Logout" na lijevom izborniku.